## Hitachi, Ltd., TWX-21 Service Dept

#### To Dear All Customers

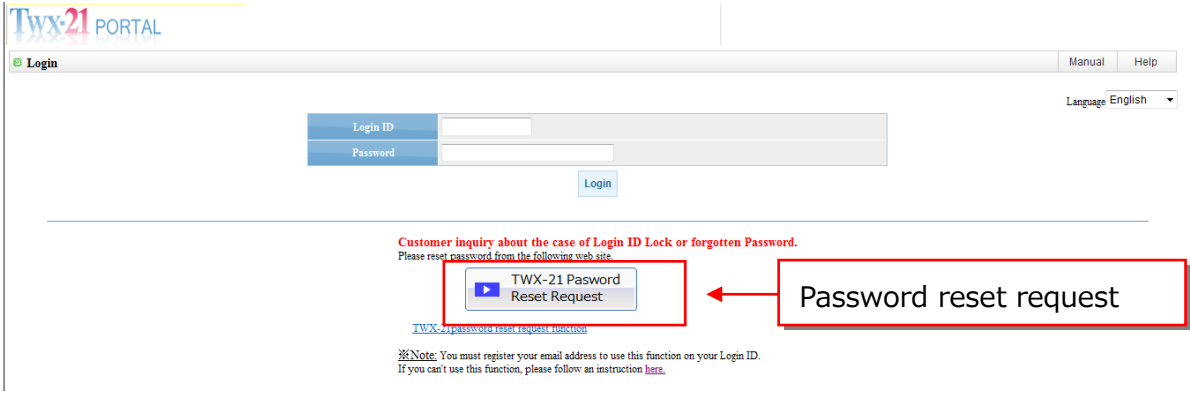

# **Subject:the Process password reset request**

(1)Password reset request

Click "Send" button after input of "Login ID" and "mail address."

You will see "Password Reset Request Confirmation" screen after clicking "Send" button, and the user mail address which is registered in TWX-21 PORTAL get a notice mail called "Password Reset Notification."

### **Caution: This function is available for the users who registered his/her address correctly.**

※In case that your mail address is not registered or is registered incorrectly

Please request password reset by "TWX-21 password request Web form" or "Help Desk (Mail/TEL)" as usual. Please resister your e-mail address according to the following instructions after you get a new password.

【Registered Information Check / Registration Method】

Please check / register the information with the following menu after login to Portal system.

・User himself /herself: Portal Menu>Login User Information Change>Registration Information Change> User Information Change

Please refer to "(3) Registered Information Check / Registration Method" for more details.

・Administrator:Portal Menu>Management Function>User Information Change>User Search>User Information Change

※Mail addresses for user IDs except administrators' must be registered by the user himself / herself or the administrator.

※Our help desk can't change user mail addresses to prevent leakage of personal information or protect personal information. (Only password reset for administrators is available.)

※Mail address for administrators must be changed by the administrator himself / herself with Management Function menu.

【Password reset request】

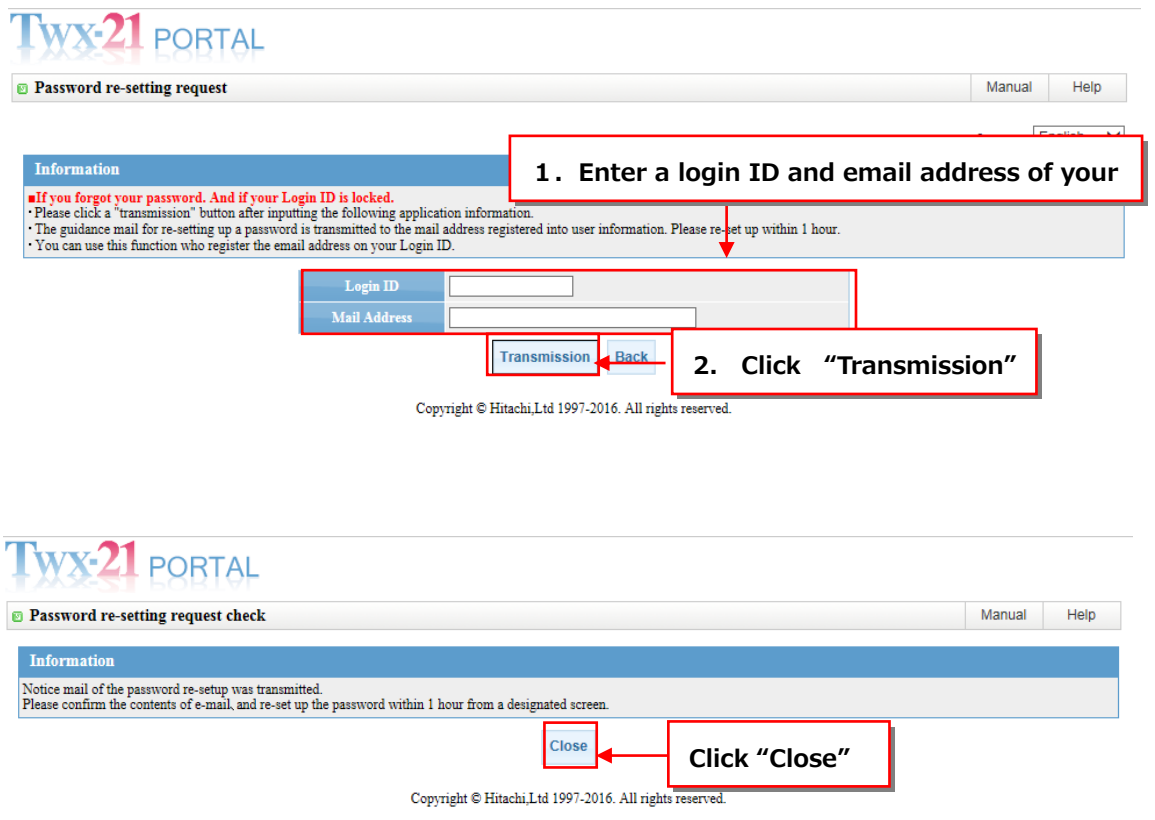

# 【URL for password reset】

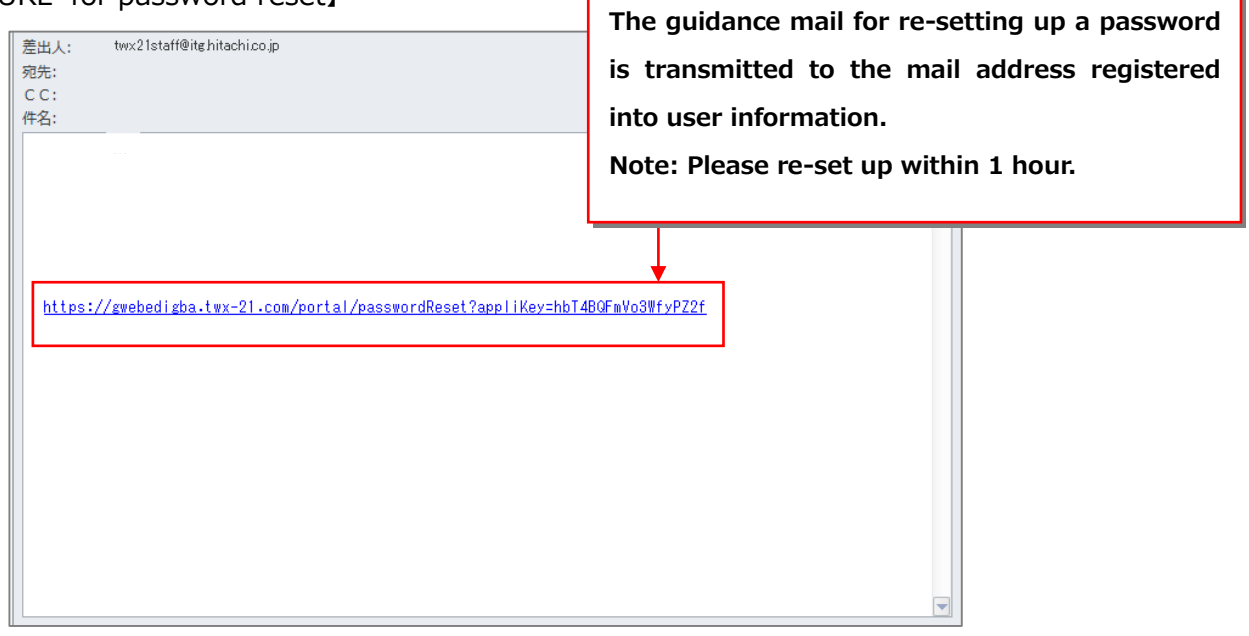

Ī

ī.

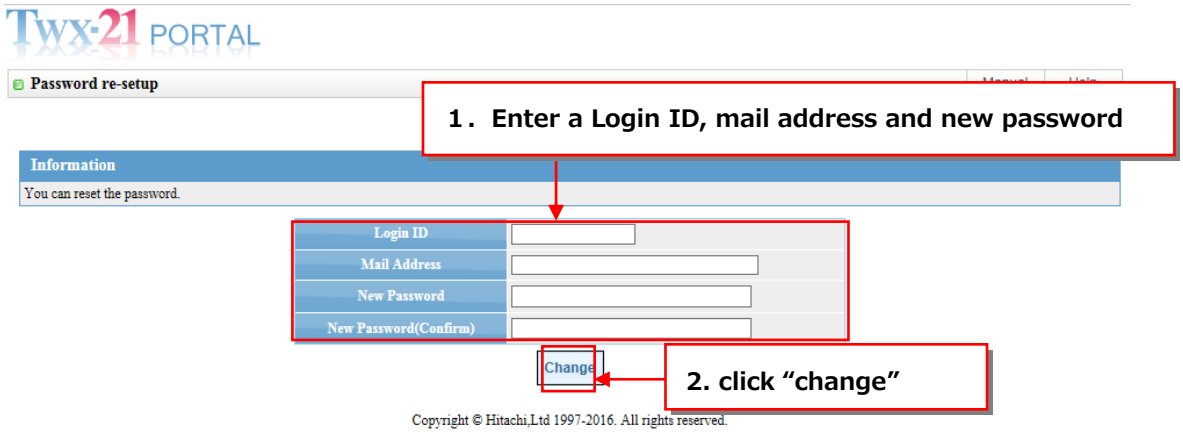

Please redo "Password Reset Request" when 1 hour has past or you access "Password Reset URL" on the mail called "Password Reset Notification" several times because of the onetime password invalidation.

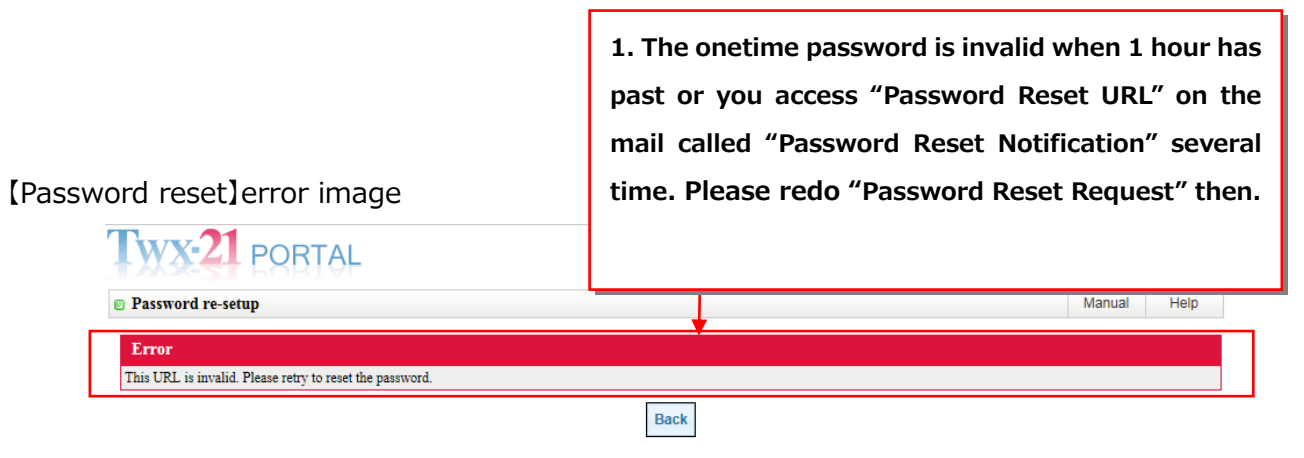

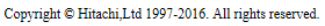

※Will check if the onetime password hasn't past 1 hour after "Password Reset Request" and if number of times of access is only one time.

※Will check "Login ID," "Mail Address" and "New Password" for password reset.

※Password must be from 8 to 32 digit, includes numbers and alphabets.

(3) Registered Information Check / Registration Method

#### 【Process Flow】

The process flow about changing register information in the EDI Service User Support System is as follows.

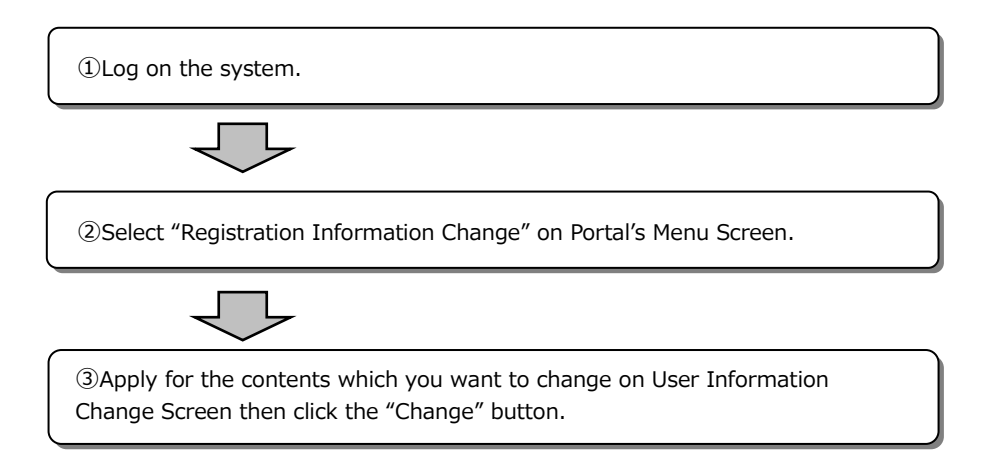

### 【The Operation Procedure of Service】

①Log on the system.

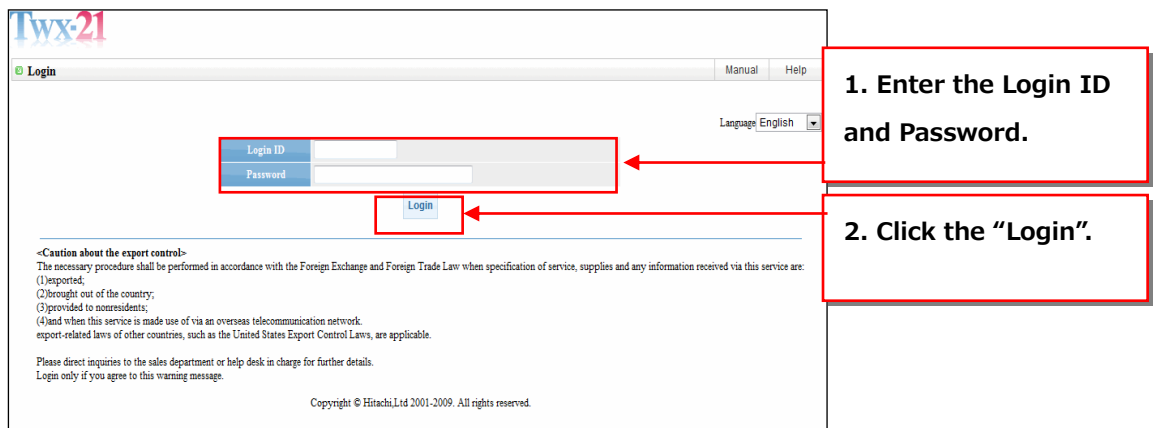

## ②Select "Registration Information Change" on Portal's Menu Screen.

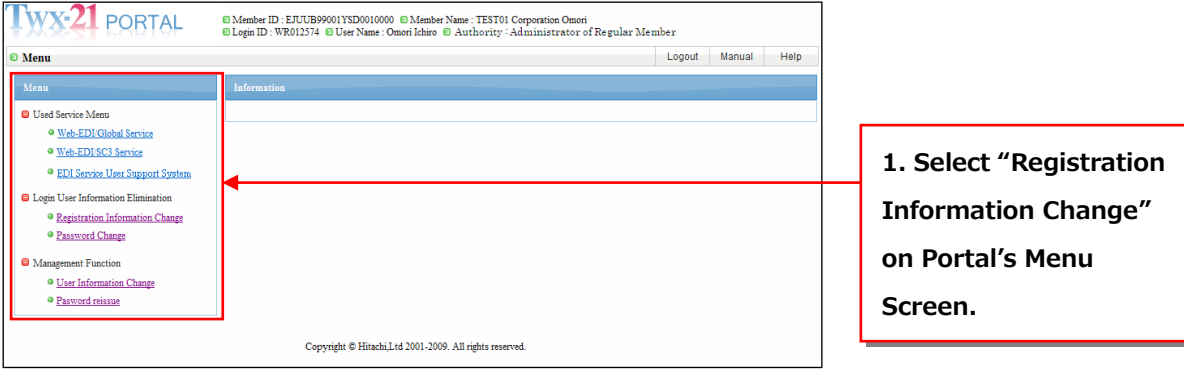

③Apply for the contents which you want to change on User Information Change Screen.

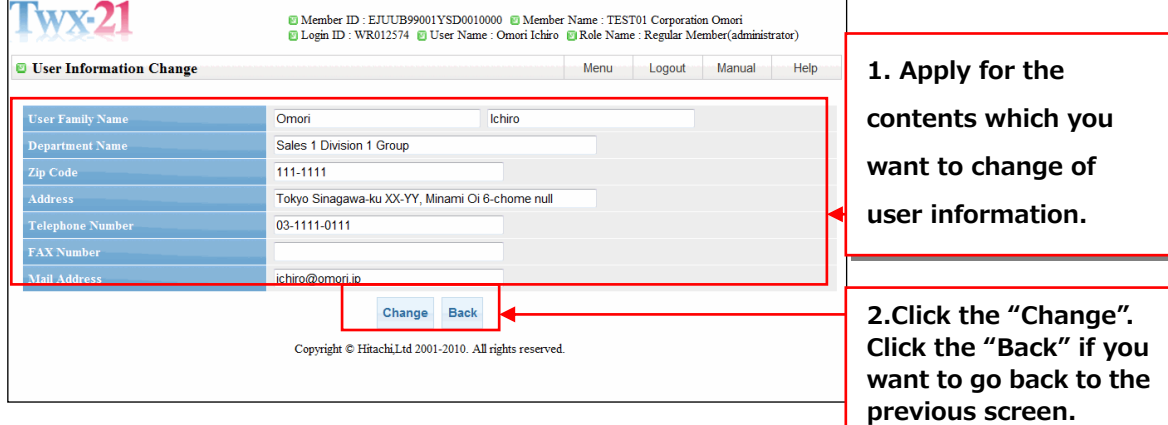

④It has completed to change user information.

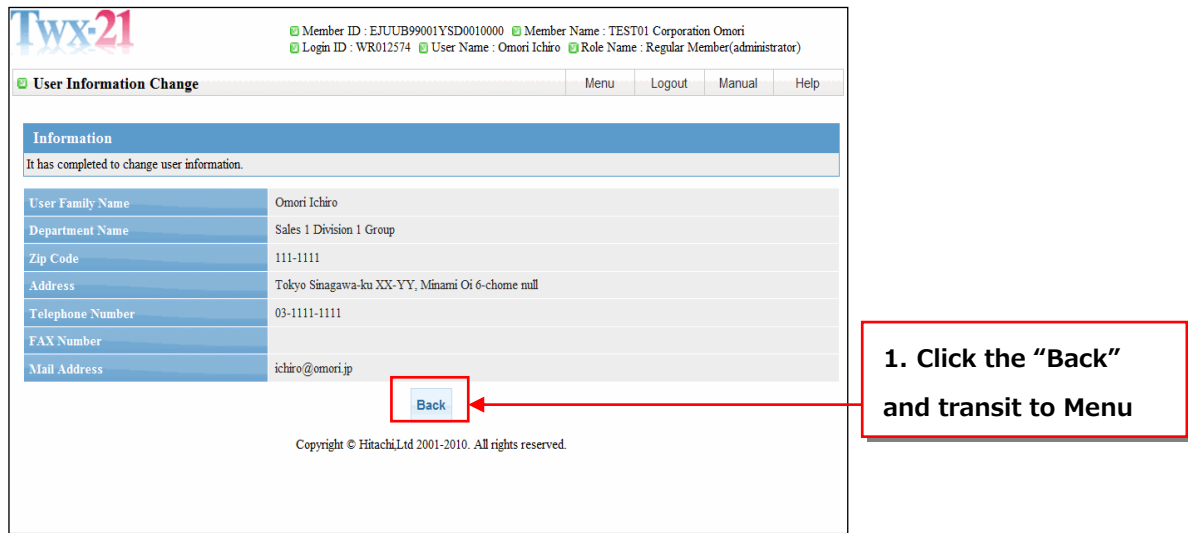

 $-$ End $-$